Activate the software "OF\_net.exe". Find and download the software "OF\_net.exe" here (and place it on your PC desktop): <a href="http://www.mastersonics.com/documents/mmm\_basics/mmm\_power\_supplies/msg-of-generators/latest/">http://www.mastersonics.com/documents/mmm\_basics/mmm\_power\_supplies/msg-of-generators/latest/</a>

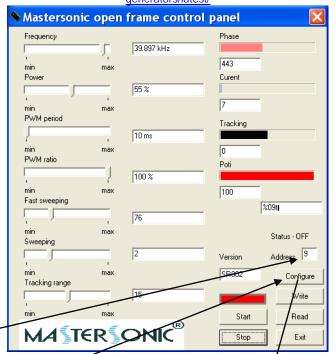

This address is related to the label placed on the generator (here 9). Write the number you see on the generator.

Here we select COM-port, which is related to RS485-USB interface. Available comports will be visible here (in this case COM17)

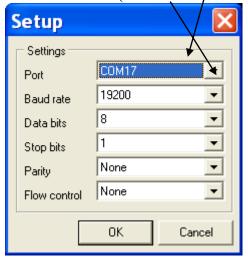

Press OK.